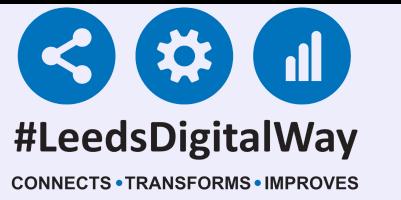

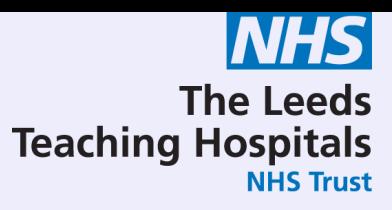

# PAWS

# User Guide

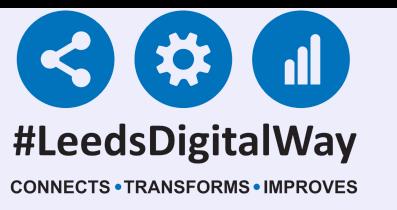

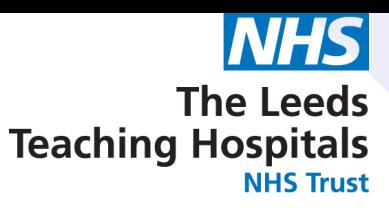

# PAWS

#### Contents Page

Page 3 - Logging into the PPM+ mobile app, enrolling for single sign on and Ward View via PPM+ mobile app Pages 4-13 - Taking a Reading, Partial Observations and Interventions Pages 14-24 - Countersigning, Charts and Tables

#### Pages 25-30 - Settings (Qualified Staff Only)

Pages 31-42 - Desktop View (Settings part for Qualified Staff Only)

Page 43 - Exceptions and scoring strategy with patients receiving O2 therapy

Page 44 - Useful Contacts

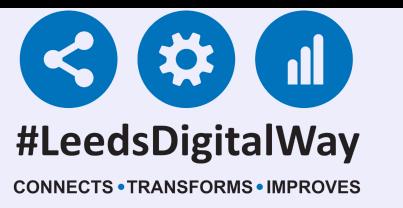

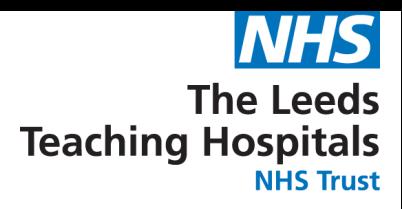

# **Logging into the PPM+ mobile app, enrolling for single sign on, Ward View via PPM+ mobile app**

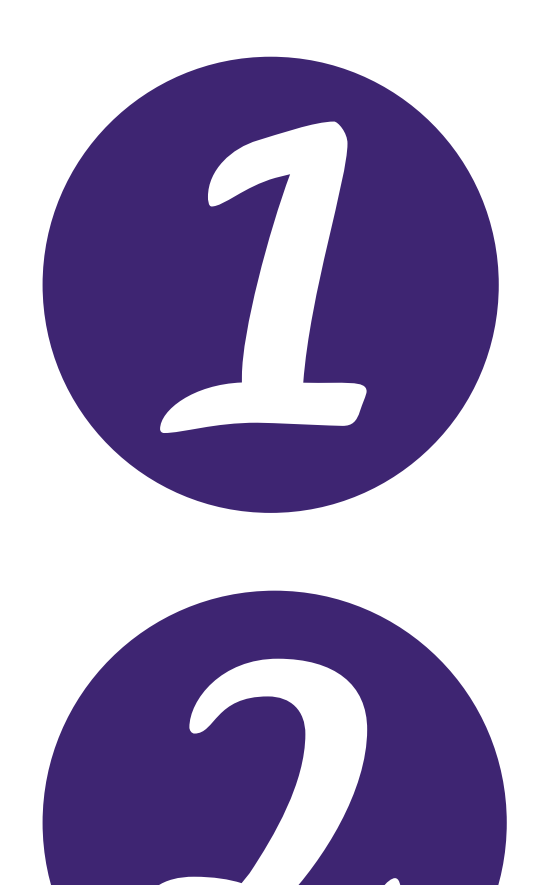

[Click](https://www.ppmsupport.leedsth.nhs.uk/Resources/PPMplus%20Mobile%20User%20Guide.pdf) here for the user guide for logging into the PPM+ mobile app.

[Click](https://www.ppmsupport.leedsth.nhs.uk/Resources/PPMplus%20Mobile%20User%20Guide.pdf) here for the user guide for viewing the

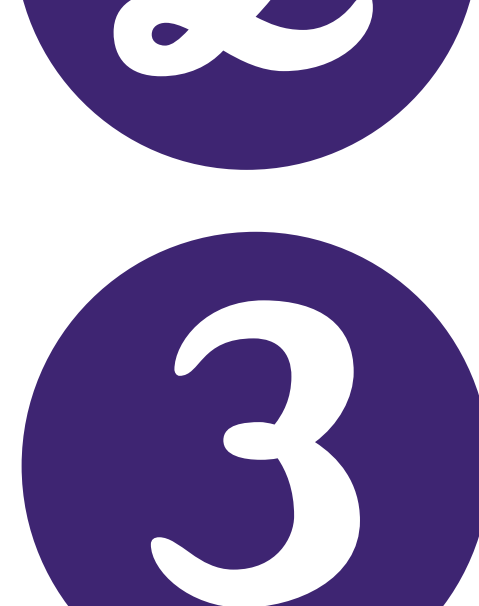

### [Click](https://www.ppmsupport.leedsth.nhs.uk/Resources/PPMplus%20Mobile%20User%20Guide.pdf) here for the user guide for enrolling for single sign on.

Ward View via the PPM+ mobile app.

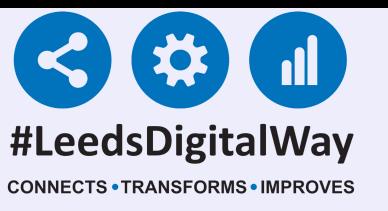

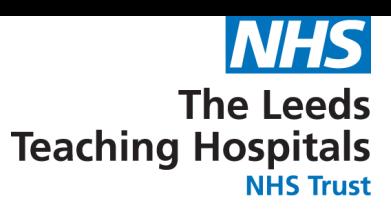

## **Taking a Reading, Partial Observations and Interventions using the PPM+ mobile app**

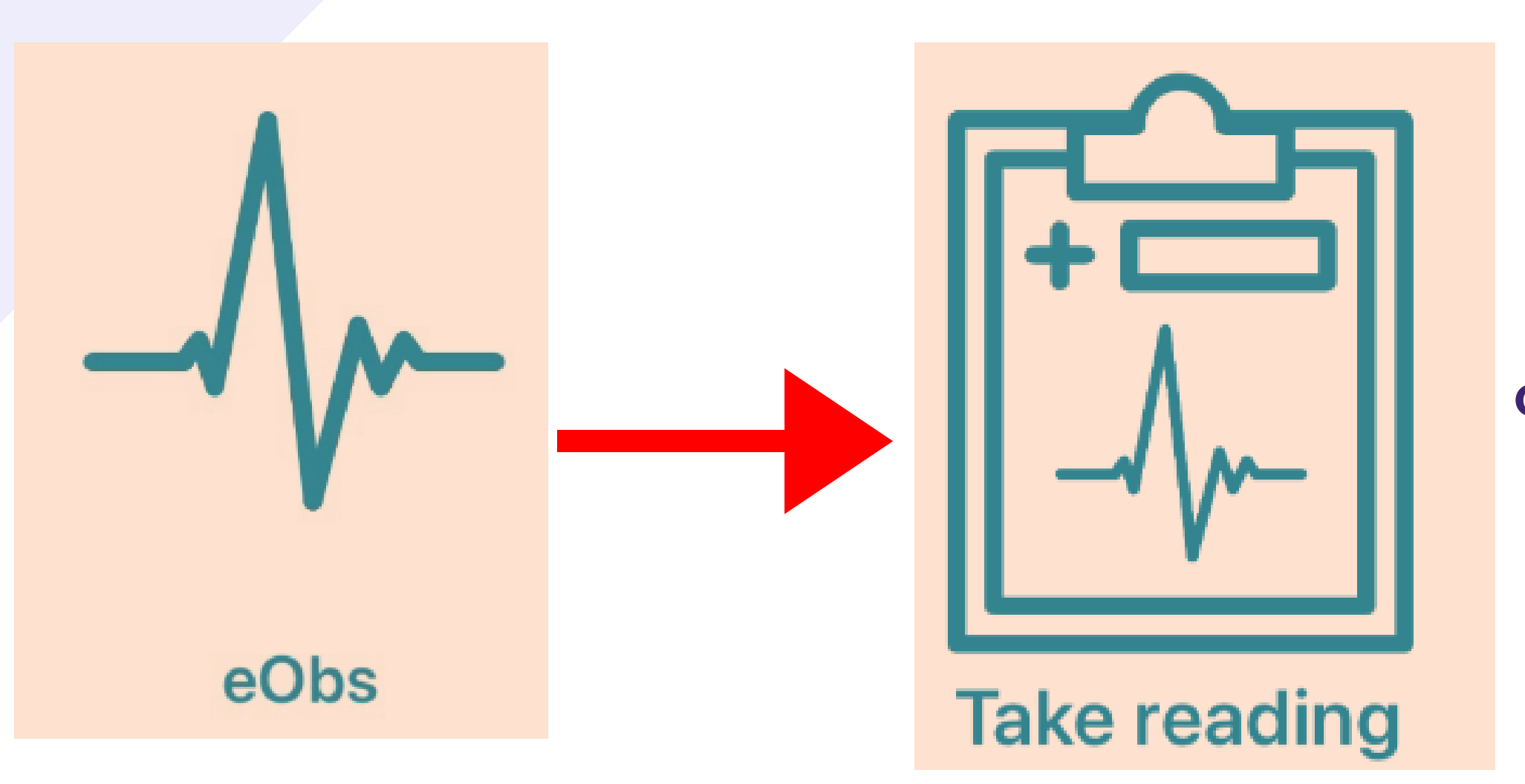

Once you have selected your patient, to take an observation, select eObs and then Take Reading.

**TESTTEAM, Seven (Mr)** 

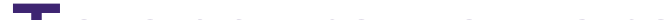

To ensure you are recording a reading on the correct patient, scan the patient's wristband.

CONFIRM THE PATIENT'S IDENTITY

Before proceeding with your request, you need to verify the patient's identity by

Scan wristband Scan

**ALTERNATIVE VERIFICATION** 

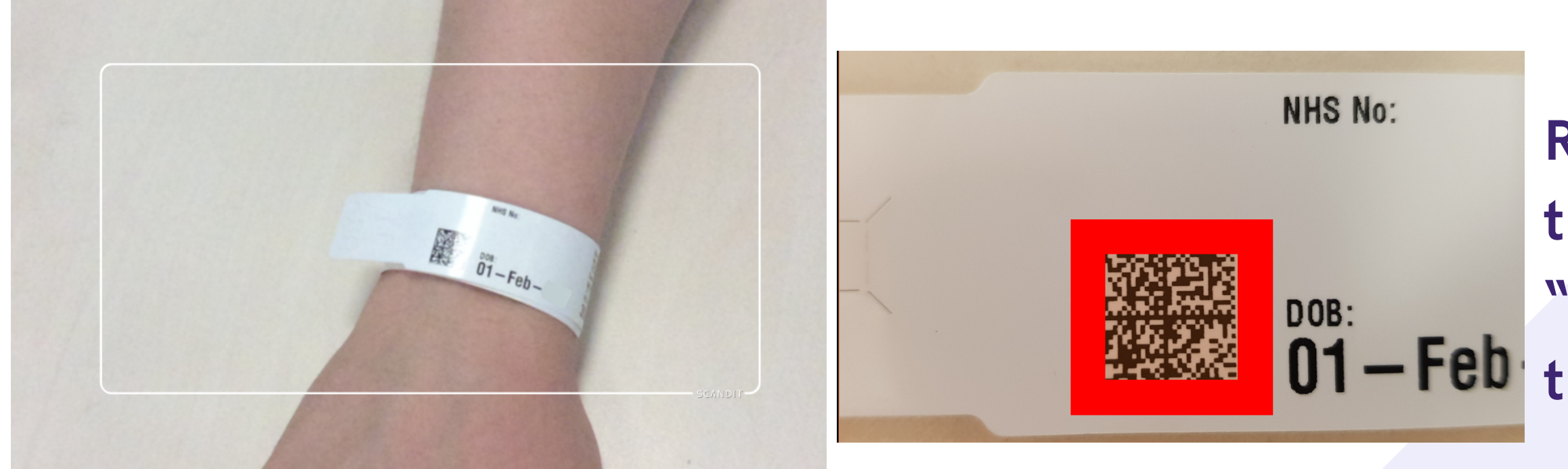

4

Remember, to scan the patient's square "QR" barcode on their wristband.

If you are unable to scan their wristband, please use PAS to print a new one.

If it is still not possible to scan a patient's wristband, you are able to verify a patient by confirming their Date of Birth. Click on the blue drop down arrow and click continue on the message. Then enter the patient's Date of Birth.

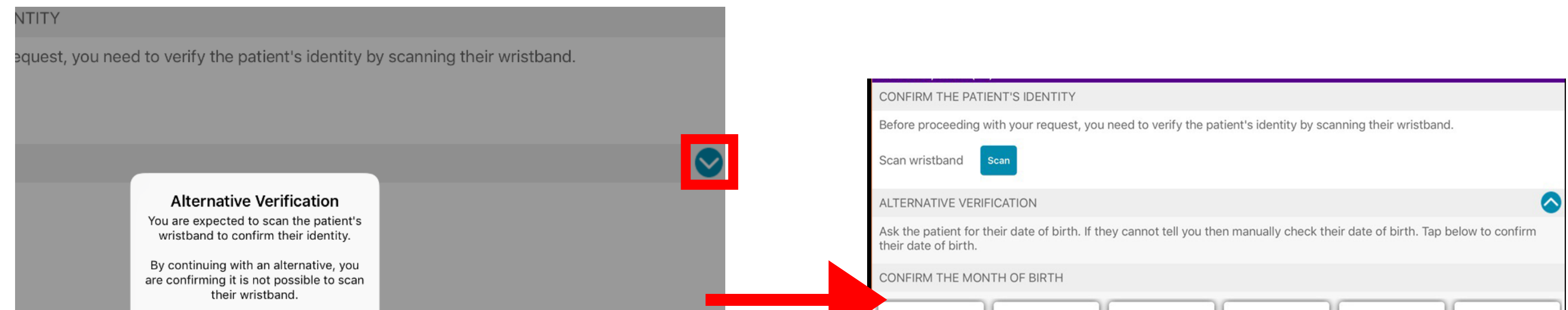

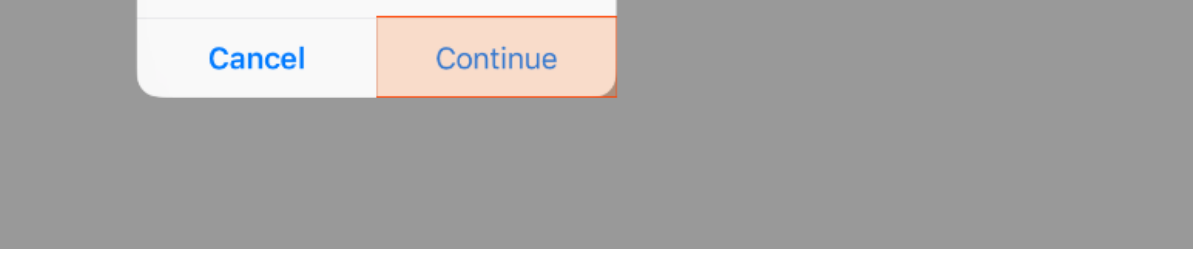

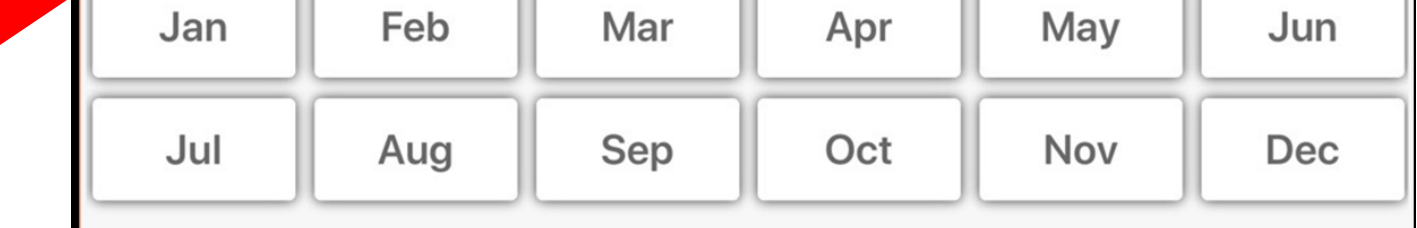

The observations form will then be presented. You can now enter in the observations.

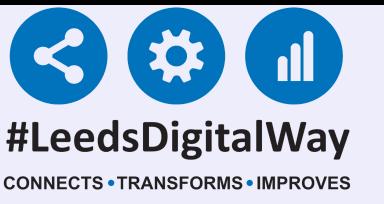

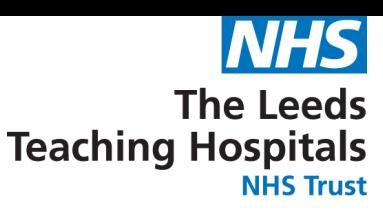

# **Taking a Reading, Partial Observations and Interventions using the PPM+ mobile app**

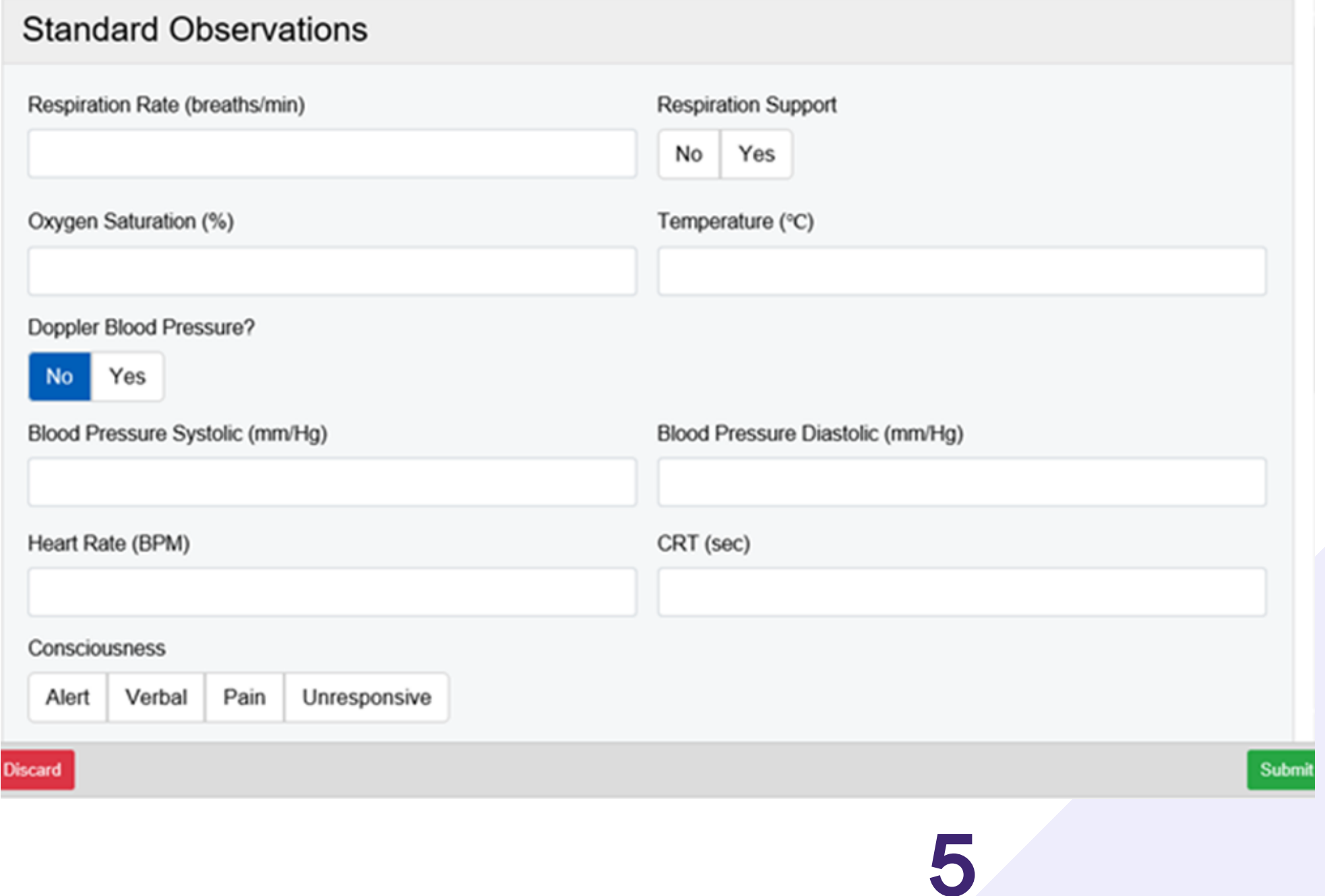

Remember, you can now electronically record additional observations such as Blood Glucose, Neurological, Spinal, Tracheostomy at the bottom of the Observation form.

Select submit to record the observations to the Patient's record.

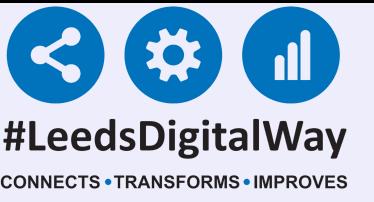

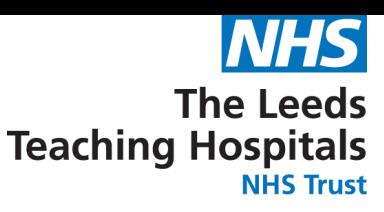

# **Taking a Reading, Partial Observations and Interventions using the PPM+ mobile app**

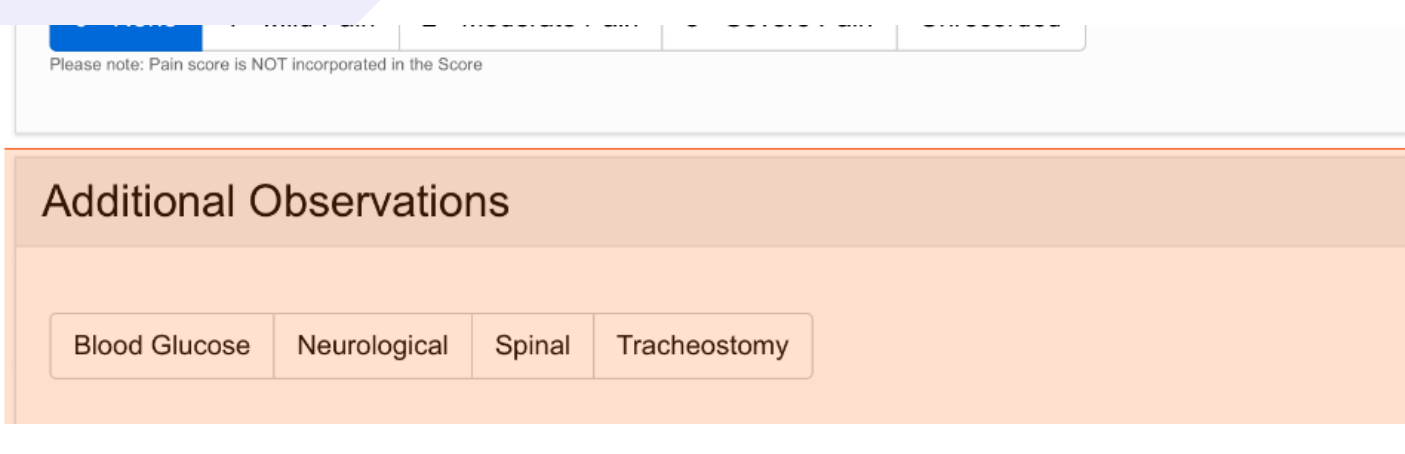

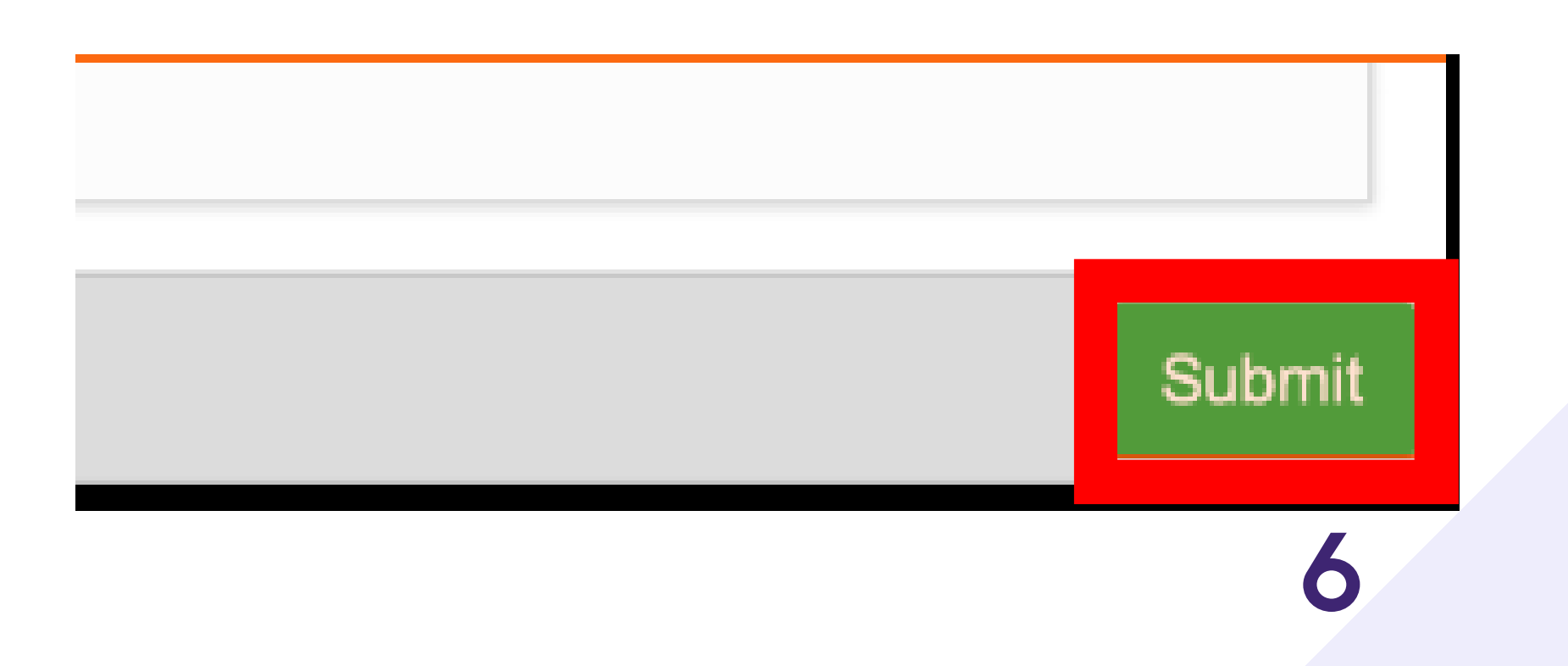

To enter a 'Grimace score' first you must select V1 - None, in the Neurological Observations, in order to

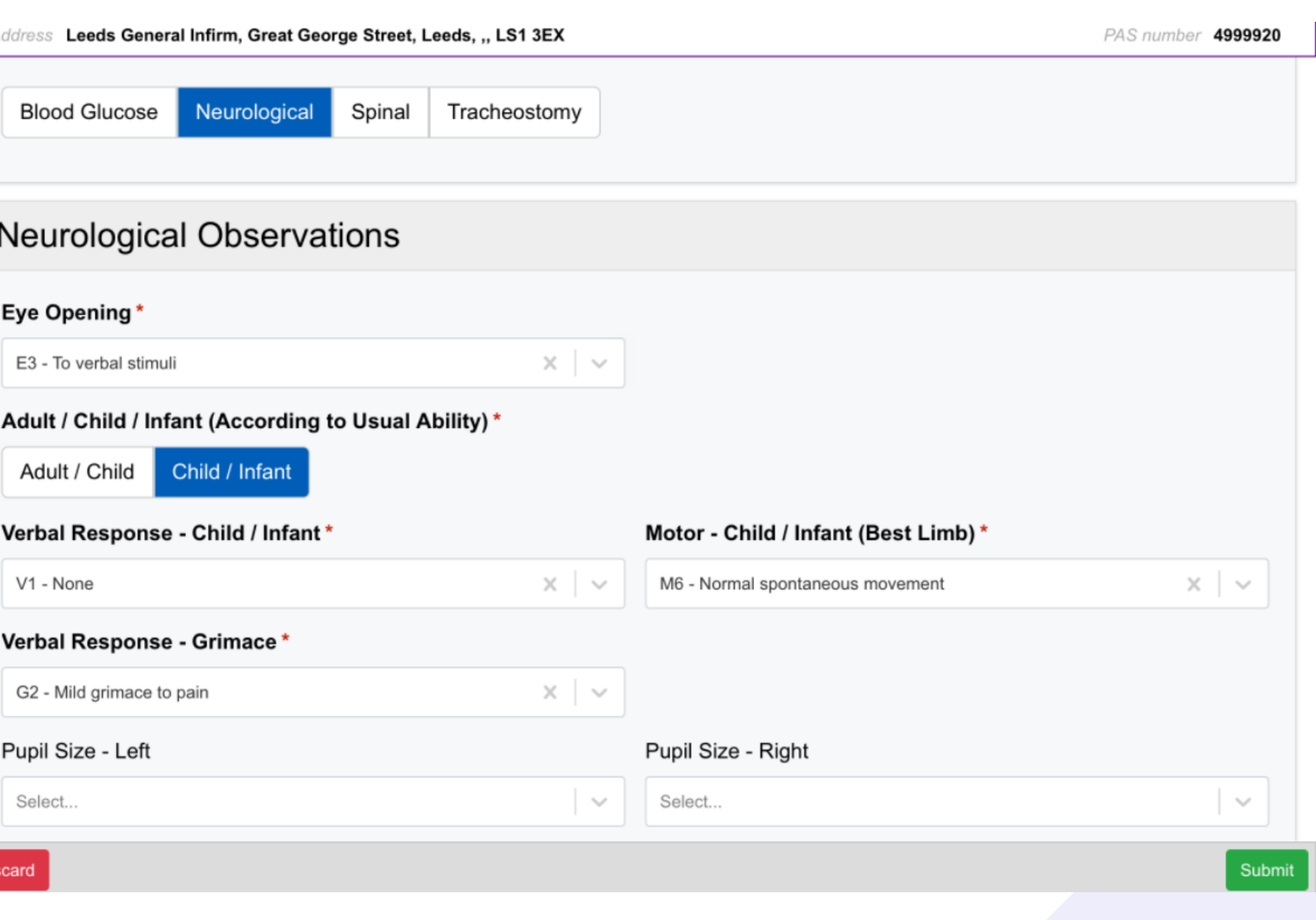

open the appropriate menu.

Please make sure you select whether the Neurological Observations are for an Adult/Child or Child/Infant.

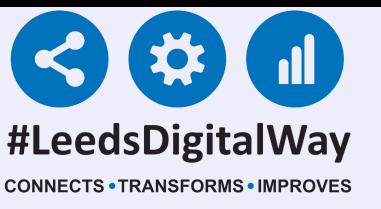

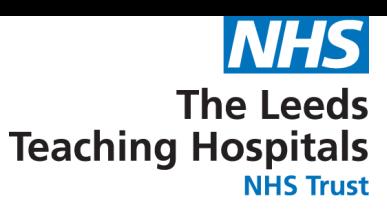

# **Taking a Reading, Partial Observations and Interventions using the PPM+ mobile app**

### 7

A summary of the observations will then be displayed along with the Graded Response Strategy.

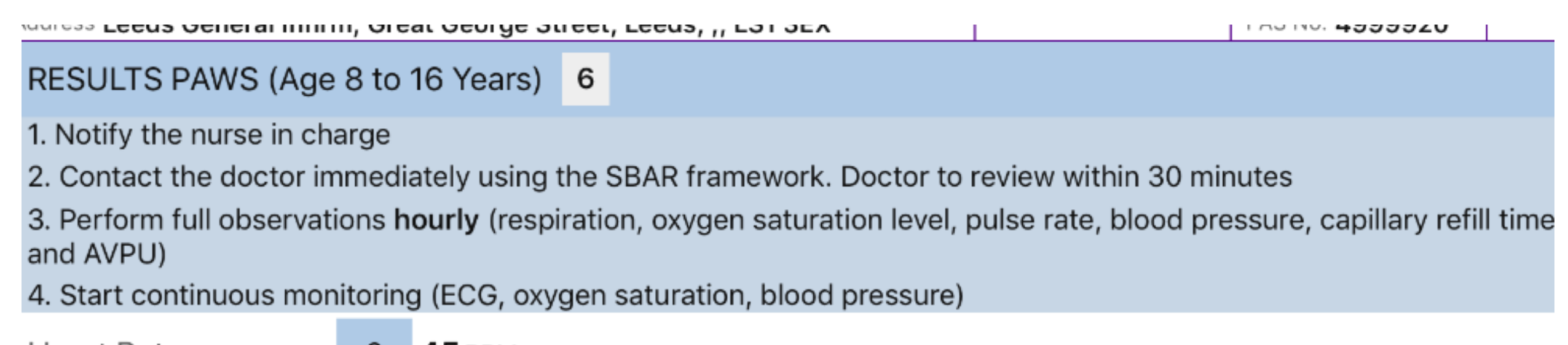

Heart Rate

**45 BPM** 3.

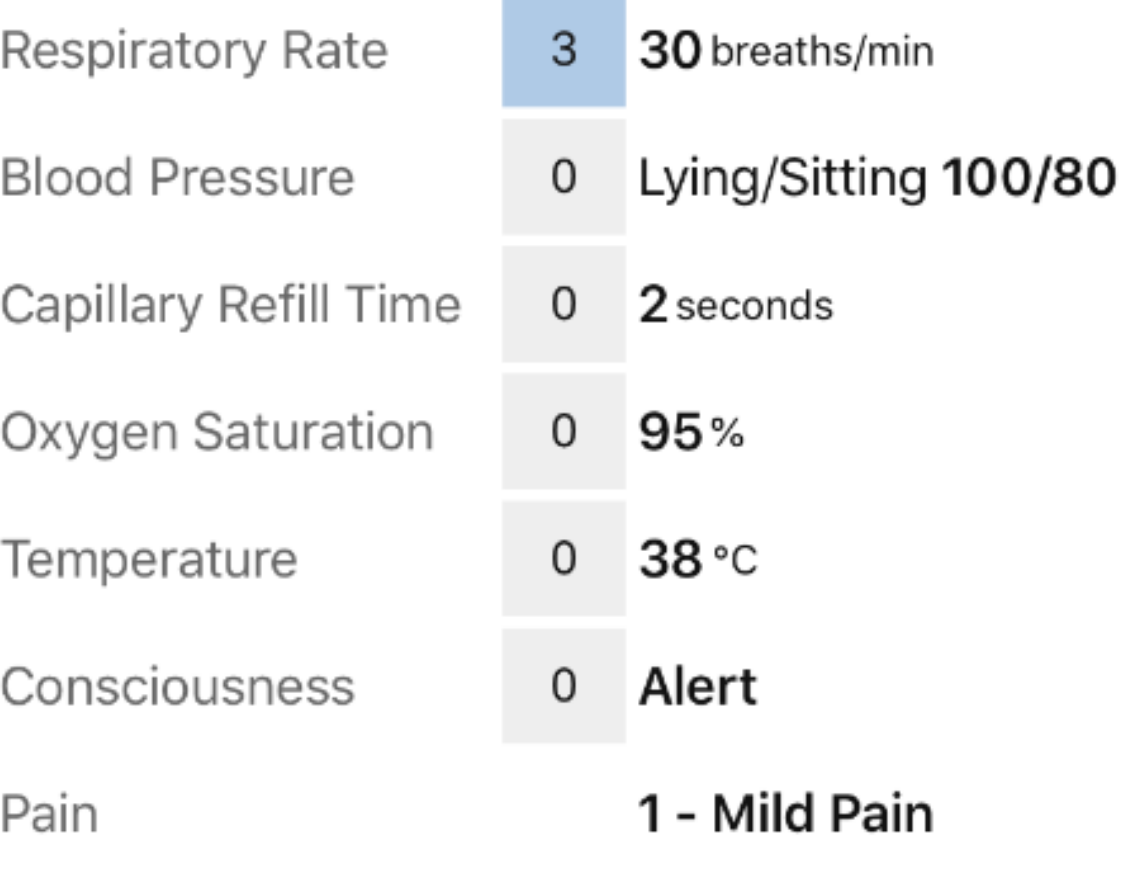

When a full set of Observations have been taken (minimum Respiration rate and Heart rate). The task will then be completed. The tasks area shows when the next observations are due.

#### Patients with a PAWS score 0-2 will default to 4 hourly

If you are unable to take a full set of observations, scroll down to the bottom of the observation form and select from the available reasons.

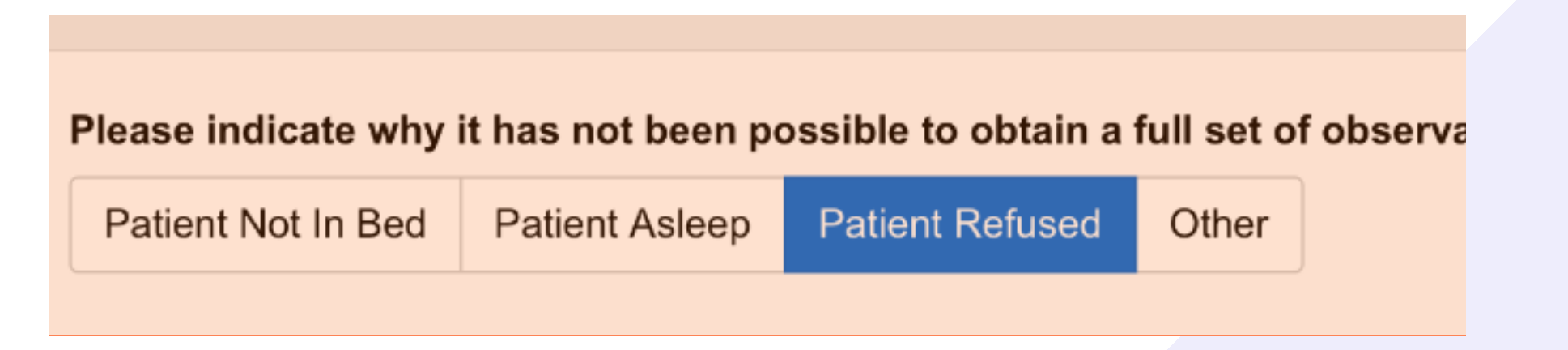

Select submit to record the Observations to the Patient's record.

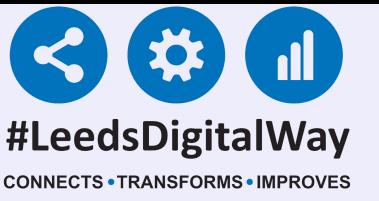

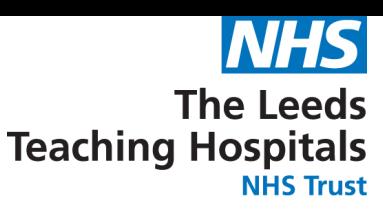

# **Taking a Reading, Partial Observations and Interventions using the PPM+ mobile app**

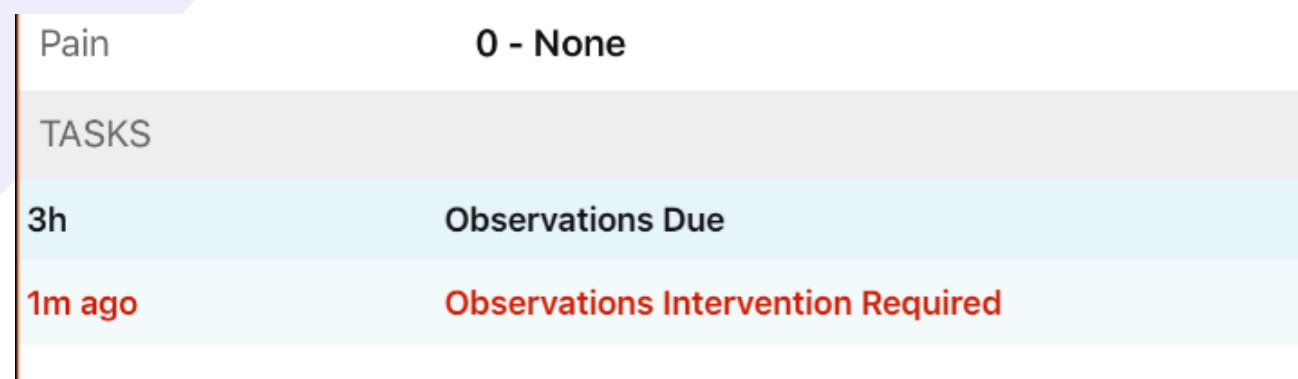

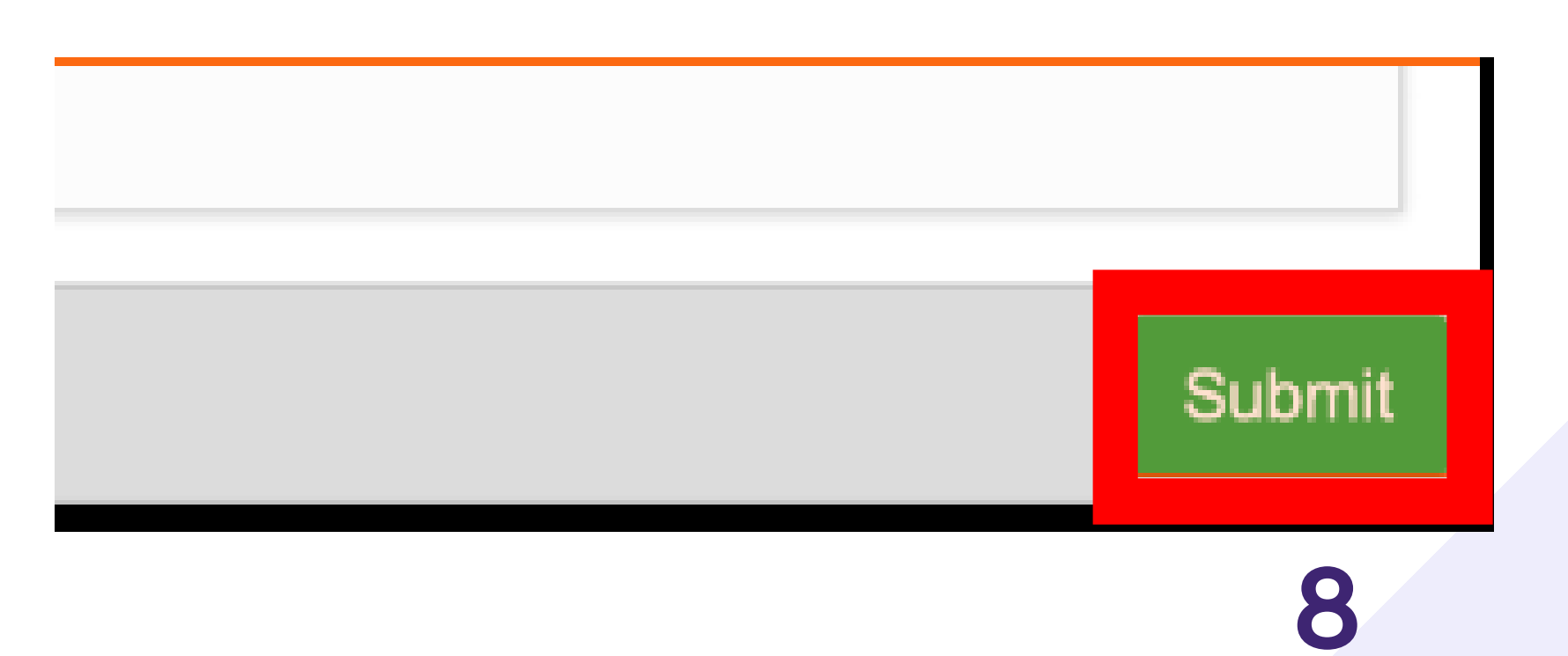

#### A set of observations taken which include a minimum of the heart rate (HR) and respiratory rate (RR) will complete the task.

For further information please contact: leedsth-tr.ImplementationTeam@nhs.net or call 0113 20 (60599)

Partial observations will appear with a "P" next to it on the results screen but also on the Ewhiteboard column called 'Observations' for that particular patient.

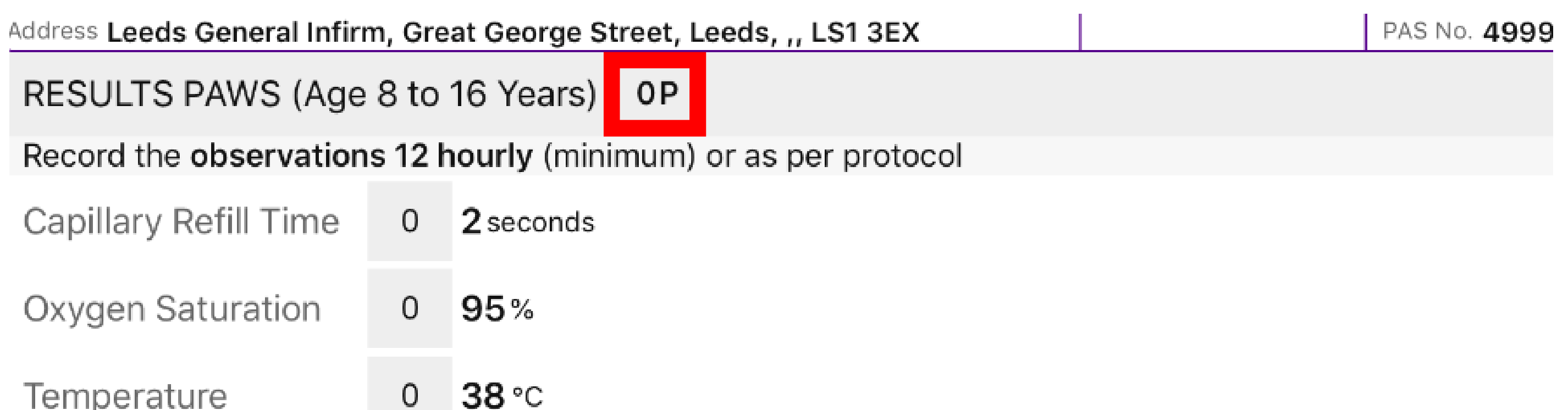

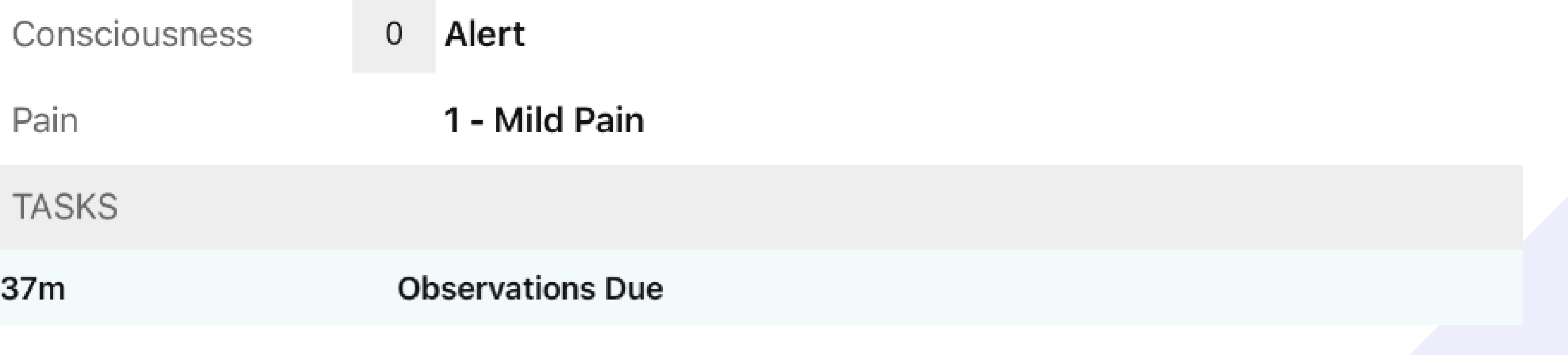

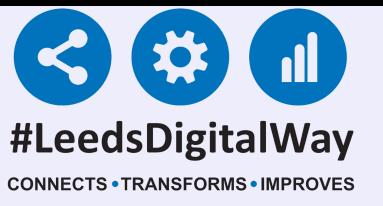

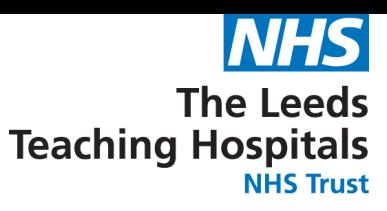

# **Taking a Reading, Partial Observations and Interventions using the PPM+ mobile app**

The intervention form will then be generated. Select from the available intervention responses.

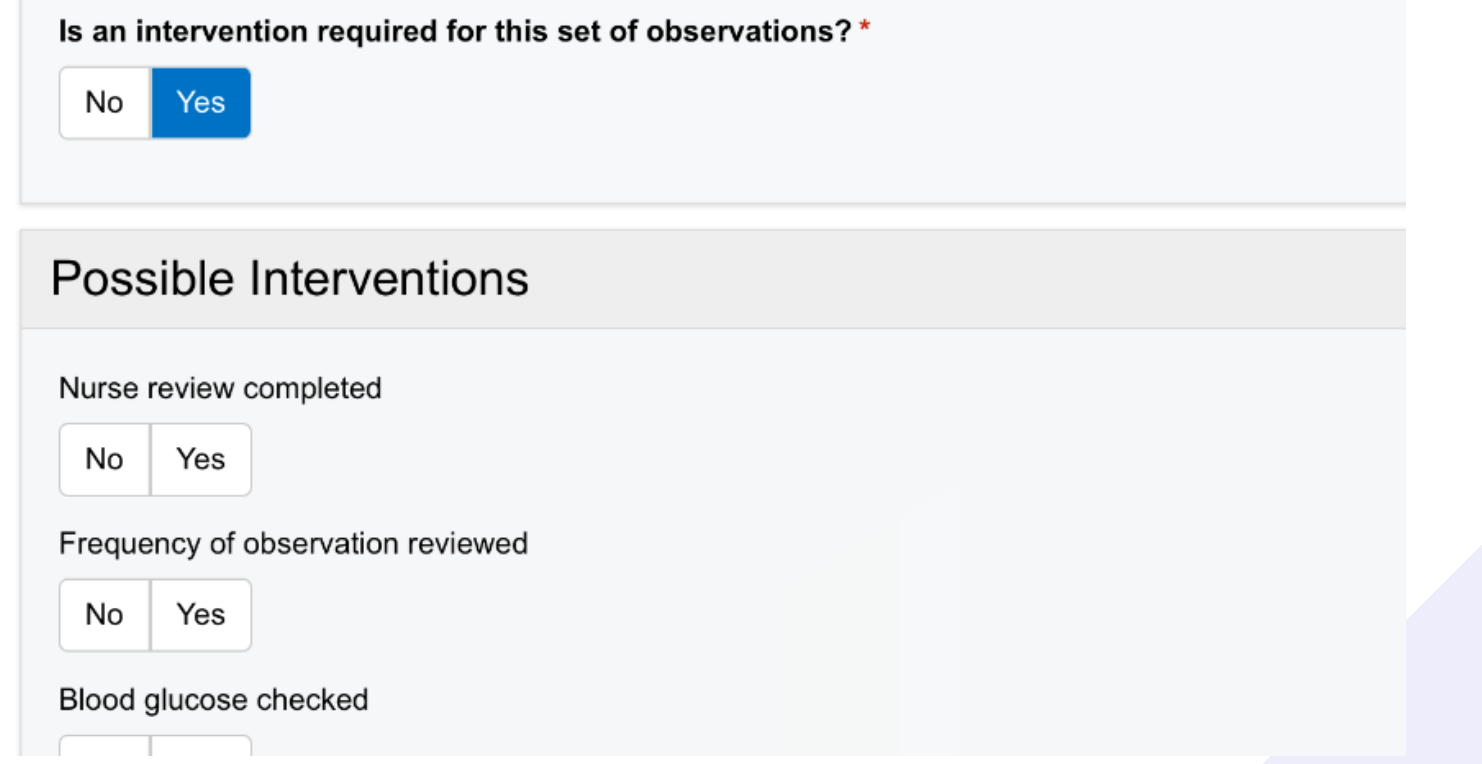

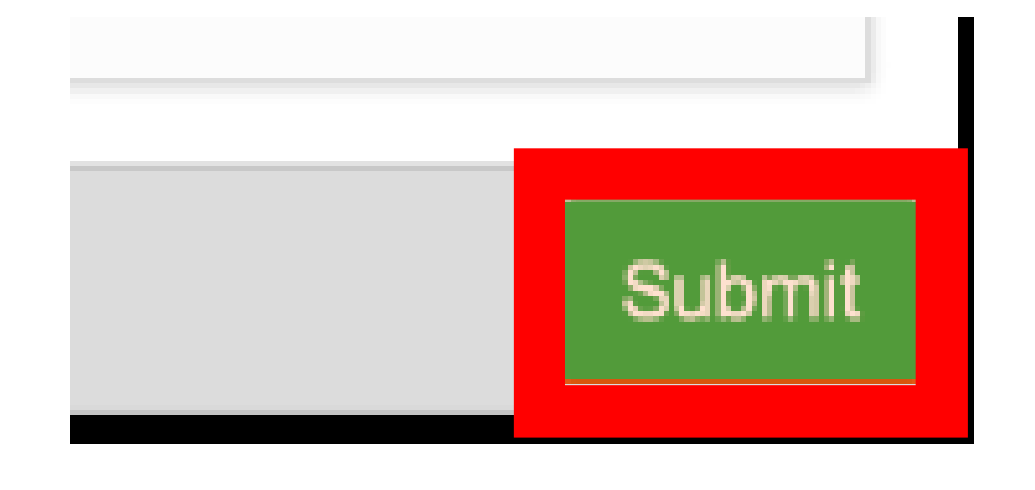

Once completed, select submit at the bottom of the form.

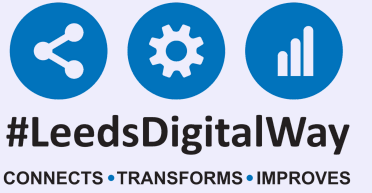

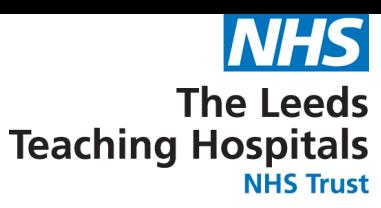

# **Taking a Reading, Partial Observations and Interventions using the PPM+ mobile app**

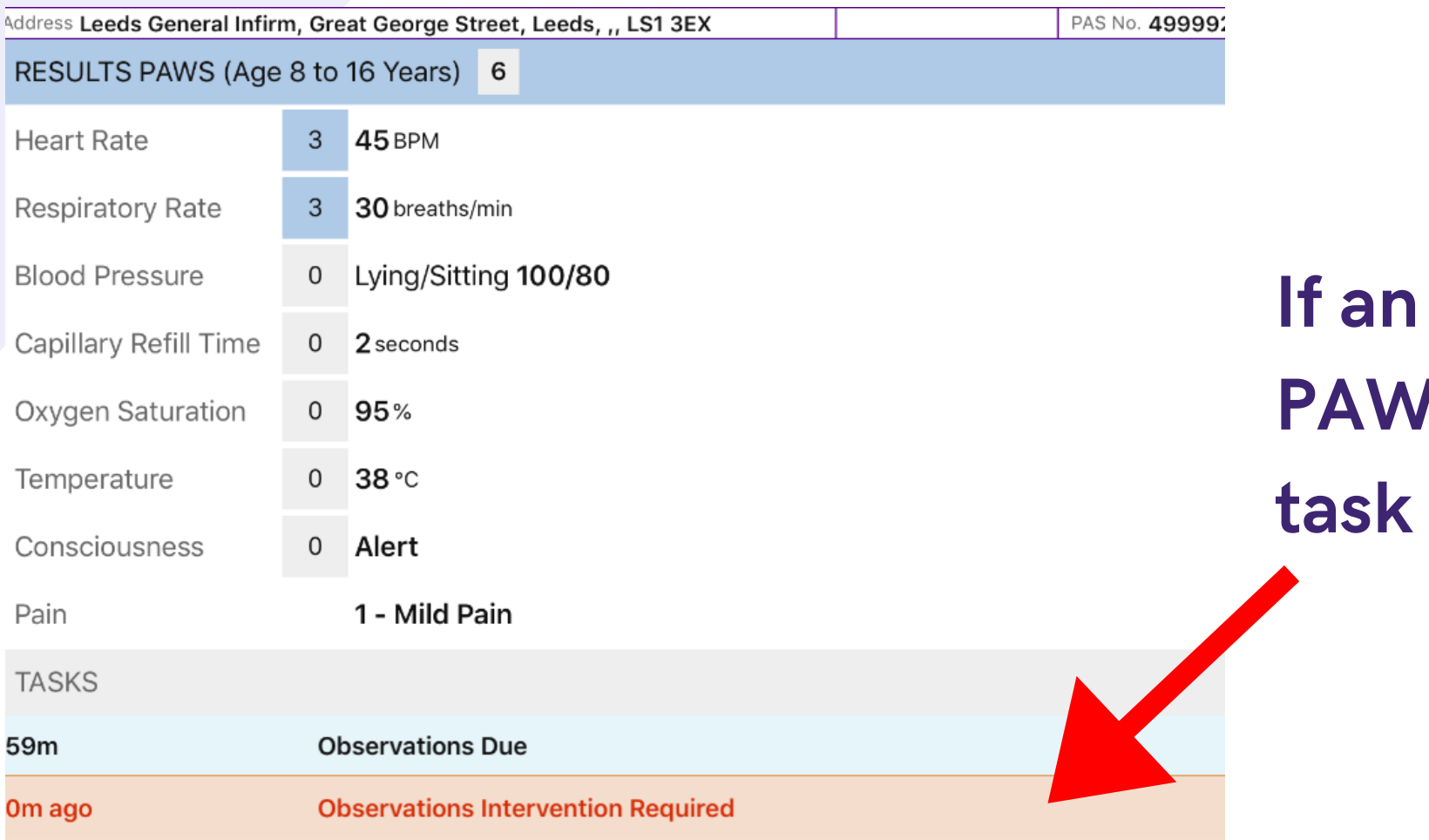

intervention is required (for **IS of 3 or more) select the** underneath the results.

Leeds General Infirm, Great George Street, Leeds, ,, LS1 3EX

Document Interventions Related To Escalation

Only the most recent intervention will be available to complete.

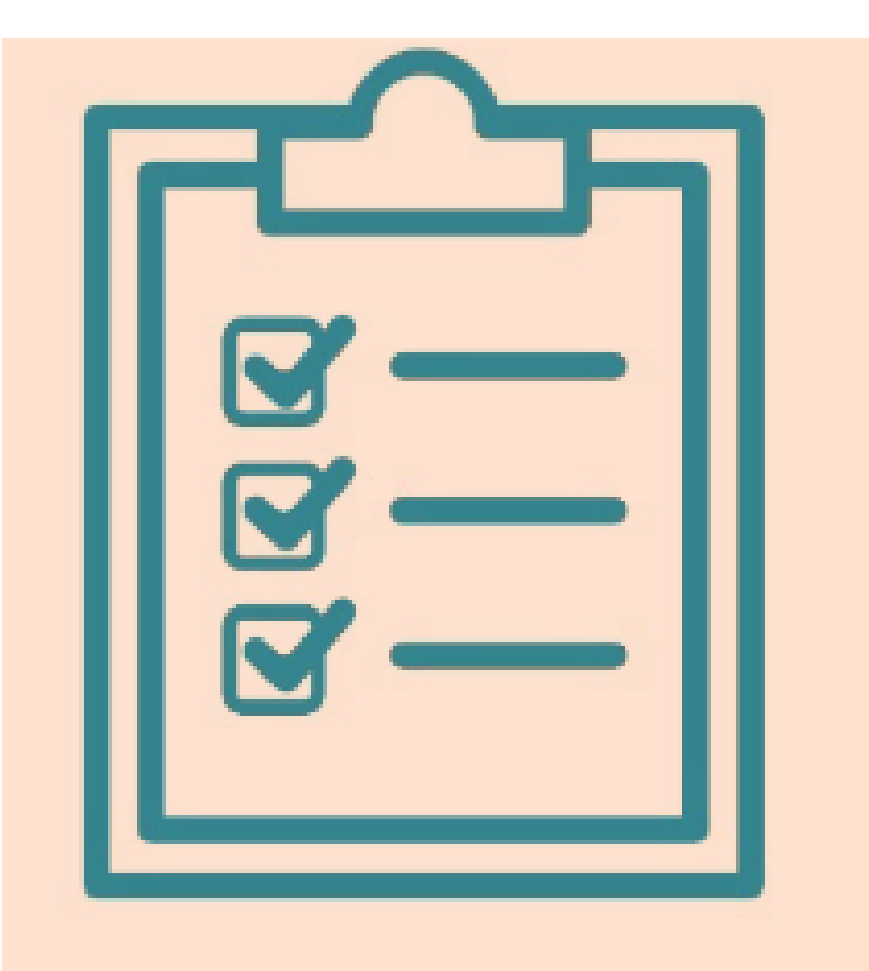

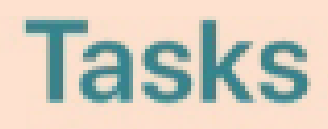

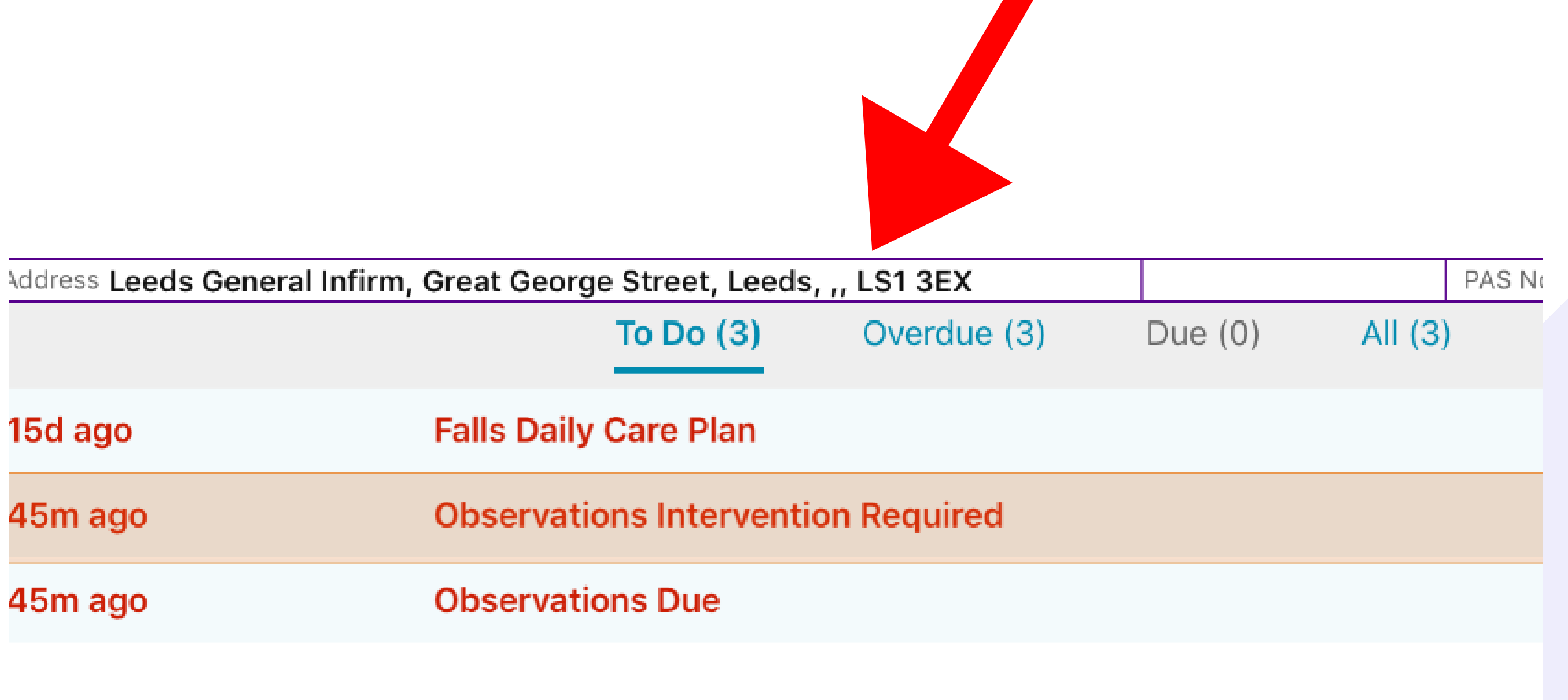

For further information please contact: leedsth-tr.ImplementationTeam@nhs.net or call 0113 20 (60599)

You can also enter the interventions via tasks on the patient actions screen.

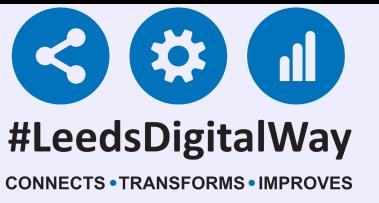

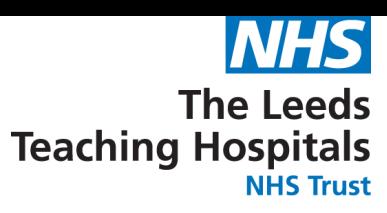

# **Taking a Reading, Partial Observations and Interventions using the PPM+ mobile app**

You can withdraw an intervention from the table view by selecting the observation then Withdraw Intervention. More on accessing the table view later.

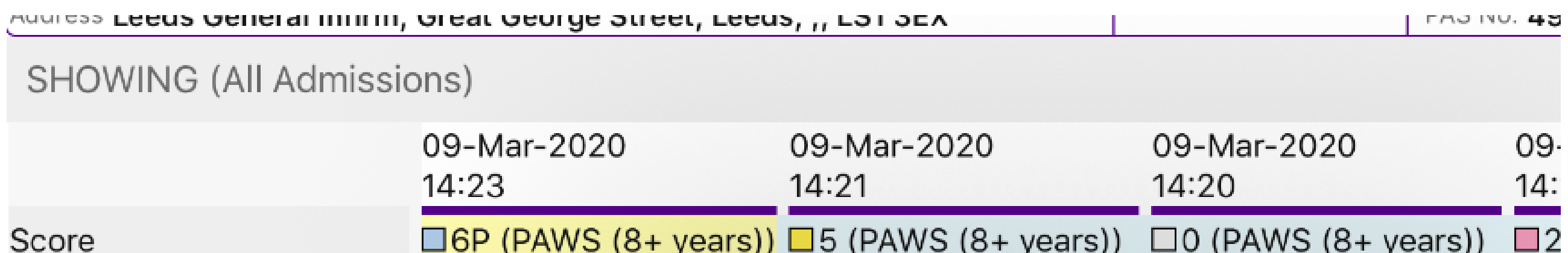

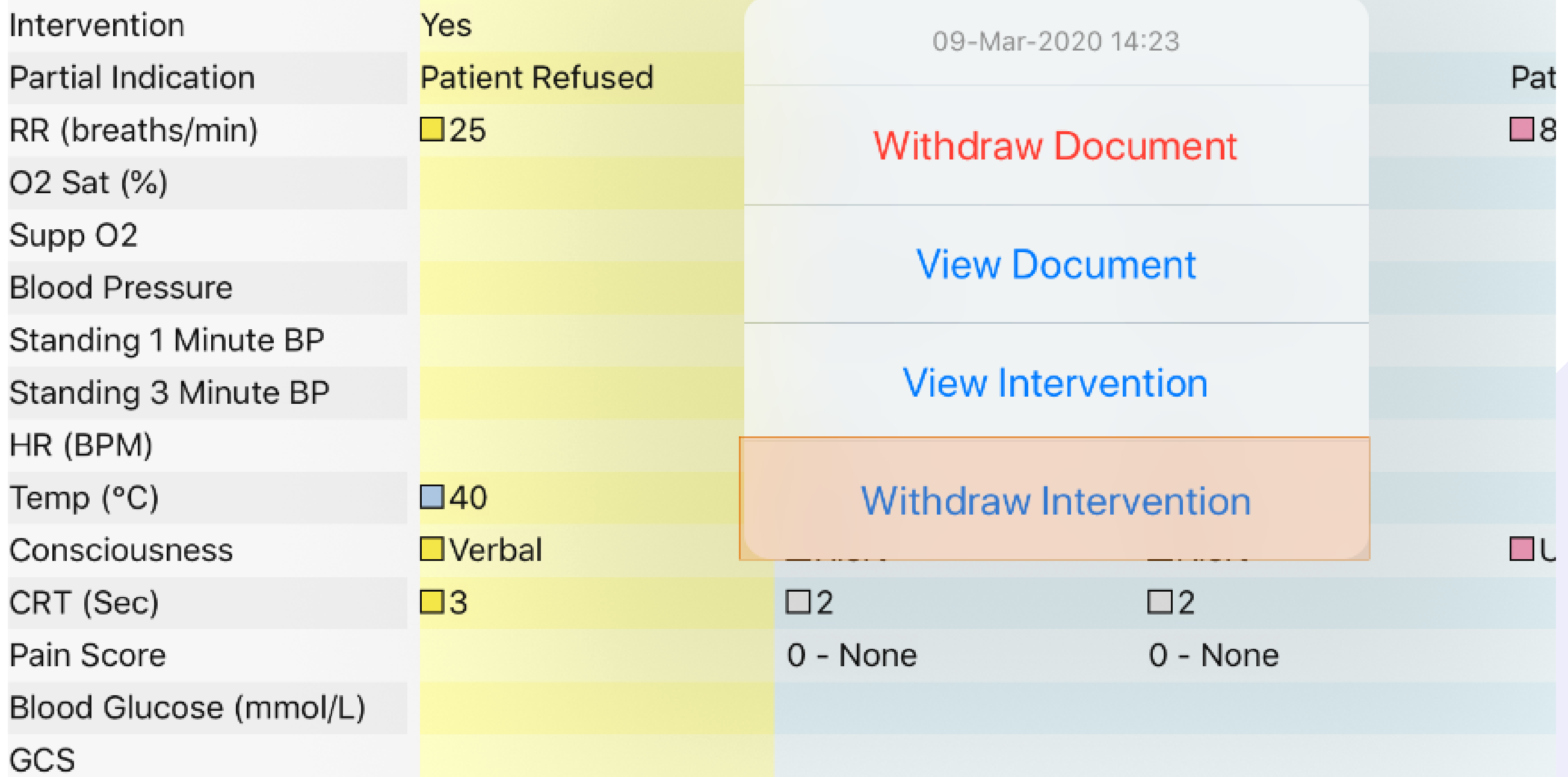

![](_page_11_Picture_0.jpeg)

![](_page_11_Picture_1.jpeg)

# **Taking a Reading, Partial Observations and Interventions using the PPM+ mobile app**

Remember, you can use the menu in the top right to quickly navigate to the ward view, Patient Actions and the Next and Previous Patients on your ward.

![](_page_12_Picture_0.jpeg)

![](_page_12_Picture_1.jpeg)

# **Taking a Reading, Partial Observations and Interventions using the PPM+ mobile app**

![](_page_12_Picture_3.jpeg)

![](_page_12_Figure_4.jpeg)

![](_page_13_Picture_0.jpeg)

![](_page_13_Picture_1.jpeg)

### **Countersigning, Charts and Tables**

#### RESULTS PAWS (Age 8 to 16 Years) 7 1. Notify the nurse in charge 2. Contact the doctor immediately using the SBAR framework. Doctor to review within 30 minutes 3. Perform full observations hourly (respiration, oxygen saturation level, pulse rate, blood pressure, capillary and AVPU) 4. Start continuous monitoring (ECG, oxygen saturation, blood pressure) **Heart Rate 45 BPM Countersign Required Respiratory Rate** 3 30 breaths/min These observations need to be countersigned. Please ask a registered nurse to review this set of observations **Oxygen Saturation**  $1\quad 94\%$ and countersign with their username. **Blood Pressure** 0 Lying/Sitting 100/8 Ok Capillary Refill Time 0 2 seconds Temperature  $0<sup>38</sup>$ °C 0 Alert **Consciousness** Pain 1 - Mild Pain

If an observation result requires a countersignature, the user will receive a prompt. The countersignature should be obtained as soon as possible to avoid any delays in the escalation process by a qualified member of staff.

You may be asked to review the results and enter in your PPM+ Username and Password then tap authorise.

ersignature to signal your approval.

![](_page_13_Picture_307.jpeg)

![](_page_13_Figure_11.jpeg)

If you need to enrol your badge you can set this up by selecting Login Options from the Login screen.

#### \*Qualified Staff

#### Only\*

Alternatively, you can also countersign using your badge and PIN (if registered) by selecting Countersign Options. Then change to Scan Badge.

#### \*Qualified Staff Only\*

14

![](_page_14_Picture_0.jpeg)

![](_page_14_Picture_1.jpeg)

# **Countersigning, Charts and Tables**

Once the observations have been authorised, remember to hand the ipad back to the original user as they will still be logged in.

You can view all electronically recorded observation in a chart form by selecting Charts.

![](_page_14_Picture_5.jpeg)

#### **Charts**

The chart view will default to the last 12 hours but you can change the time period displayed with the buttons in the top-left.

![](_page_14_Figure_8.jpeg)

Notice how each individual observation point has been colour-coded to represent the result. White =  $0$  Yellow =  $1$  Blue =  $3$  Pink =  $10$ 

![](_page_15_Picture_0.jpeg)

![](_page_15_Picture_1.jpeg)

## **Countersigning, Charts and Tables**

#### You can also display a custom time period by using the sliders at the top right.

![](_page_15_Picture_189.jpeg)

![](_page_15_Figure_5.jpeg)

![](_page_16_Picture_0.jpeg)

![](_page_16_Picture_1.jpeg)

### **Countersigning, Charts and Tables**

![](_page_16_Figure_3.jpeg)

Select an individual result to view all readings displayed on the chart for that time.

Scroll down to view the rest of the charts and tables including overall PAWS scores and any additionally recorded observations.

Leeus generarminin, great george street, Leeus,

4ສສສສ∠ບ

**AS NO. 49999ZU** 

![](_page_16_Figure_10.jpeg)

![](_page_16_Figure_11.jpeg)

![](_page_16_Picture_253.jpeg)

![](_page_16_Picture_13.jpeg)

A complete dot denotes a complete set of observations. A white dot with a black outer denotes a partial set of observations.

![](_page_17_Picture_0.jpeg)

![](_page_17_Picture_1.jpeg)

### **Countersigning, Charts and Tables**

![](_page_17_Figure_4.jpeg)

![](_page_18_Picture_0.jpeg)

![](_page_18_Picture_1.jpeg)

### **Countersigning, Charts and Tables**

If you select one reading, the relevant PAWS colour-coding for that observation appears on the chart.

![](_page_18_Picture_4.jpeg)

48 Hours 24 Hours 12 hours 4 Hours 1 Hour

 $\langle \rangle$ 

![](_page_18_Figure_6.jpeg)

![](_page_19_Picture_0.jpeg)

![](_page_19_Picture_1.jpeg)

### **Countersigning, Charts and Tables**

![](_page_19_Picture_3.jpeg)

Select table to view the results in an aggregated view.

**Table** 

#### Select the observation to view options for that entry.

![](_page_19_Picture_93.jpeg)

![](_page_20_Picture_0.jpeg)

![](_page_20_Picture_1.jpeg)

# **Countersigning, Charts and Tables**

### You can withdraw document, which will then appear with a strikethrough once withdrawn.

03-Dec-2019 14:21

**Withdraw Document** 

**View Document** 

**View Intervention** 

**Withdraw Intervention** 

![](_page_20_Picture_84.jpeg)

![](_page_21_Picture_0.jpeg)

![](_page_21_Picture_1.jpeg)

# **Countersigning, Charts and Tables**

### You can view Document, which takes you back to the results screen for that set of observations.

03-Dec-2019 14:21

**Withdraw Document** 

**View Document** 

**View Intervention** 

**Withdraw Intervention** 

![](_page_21_Figure_10.jpeg)

![](_page_22_Picture_0.jpeg)

![](_page_22_Picture_1.jpeg)

## **Countersigning, Charts and Tables**

### You can view interventions (if applicable) which will take you back to the completed intervention form.

03-Dec-2019 14:21

**Withdraw Document** 

**View Document** 

**View Intervention** 

![](_page_22_Figure_9.jpeg)

23

 $V_{\alpha}$ 

![](_page_23_Picture_0.jpeg)

![](_page_23_Picture_1.jpeg)

# **Countersigning, Charts and Tables**

Withdraw intervention (where applicable). This will remove the intervention for that set of observations.

03-Dec-2019 14:21

Withdraw Document

![](_page_23_Figure_6.jpeg)

![](_page_23_Picture_7.jpeg)

![](_page_24_Picture_0.jpeg)

![](_page_24_Picture_1.jpeg)

### **Settings**

#### \*This Section Is For Qualified Staff Only\*

![](_page_24_Picture_4.jpeg)

Select settings to override the graded strategy and suspend observations.

Select override graded strategy to select an observation frequency.

![](_page_24_Picture_104.jpeg)

![](_page_25_Picture_0.jpeg)

![](_page_25_Picture_1.jpeg)

### **Settings**

#### These two scenarios give examples of when observations are overriden.

#### Scenario 1

PAWS and Obs frequency is the same or lower

1/ Patient scores PAWS of 2 (4 hourly monitoring)

2/ Obs are overridden to 8 hourly monitoring

3/ Patient scores PAWS of 1

4/ Obs remain overriden to 8 hourly monitoring

#### Scenario 2

PAWS and/or obs frequency is greater

1/ Patient scores PAWS of 2 (4 hourly monitoring)

2/ Obs are overridden to 8 hourly monitoring

3/ Patient scores PAWS of 5 (1 hourly monitoring)

4/ Obs revert to Graded Strategy (1 hourly)

### You will see an amber exclamation mark on the ewhiteboard for patients where the observation frequency has been overridden.

![](_page_26_Figure_4.jpeg)

For further information please contact: leedsth-tr.ImplementationTeam@nhs.net or call 0113 20 (60599)

![](_page_26_Picture_0.jpeg)

![](_page_26_Picture_1.jpeg)

### **Settings**

#### If you have selected an observation frequency

#### as Never, Select an Override reason.

Make changes to the patient's observation frequency by selecting below. Changes to subsequent observations are not applied until you save.

![](_page_26_Picture_138.jpeg)

If you have overridden to Never, the observation column will be blank on the Ewhiteboard for that patient and there will be an amber exclamation mark in the Observations due column.

Patient Name...

Observation

**Observation Due** 

![](_page_27_Picture_114.jpeg)

For further information please contact: leedsth-tr.ImplementationTeam@nhs.net or call 0113 20 (60599)

![](_page_27_Picture_0.jpeg)

![](_page_27_Picture_1.jpeg)

### **Settings**

![](_page_28_Picture_0.jpeg)

![](_page_28_Picture_1.jpeg)

### **Settings**

#### You can suspend observations by selecting the button and a suspension reason.

![](_page_28_Picture_152.jpeg)

Make changes to the patient's observation frequency by selecting below. Changes to subsequent observa applied until you save.

Use Graded Strategy

![](_page_28_Picture_153.jpeg)

If you have suspended observations, once you take another reading, the frequency will revert back to the graded strategy. Also, if you suspend observations, the observation and observation due column will appear blank on the eWhiteboard.

![](_page_29_Picture_0.jpeg)

![](_page_29_Picture_1.jpeg)

### **Settings**

### Remember, to select save in the bottomright if any changes have been made in the settings.

![](_page_29_Picture_4.jpeg)

Only observations recorded during the current admission will be available via the ward view.

You can view observation results and when the observations are next due via the 'Observation' and 'Observation Due' columns in the ward view. These columns will also be displayed on the eWhiteboard

![](_page_30_Picture_215.jpeg)

![](_page_30_Picture_216.jpeg)

For further information please contact: leedsth-tr.ImplementationTeam@nhs.net or call 0113 20 (60599)

![](_page_30_Picture_0.jpeg)

![](_page_30_Picture_1.jpeg)

### **Desktop View**

Via the Desktop, you can take an observation, amend the settings and view the Table, Chart and Audit. Select the cell of the patient you would like to view.

![](_page_30_Figure_7.jpeg)

### The first tab 'Observations' will let you know the patient's current and previous PAWS and their pain score. You are also able to take observations.

![](_page_31_Picture_4.jpeg)

For further information please contact: leedsth-tr.ImplementationTeam@nhs.net or call 0113 20 (60599)

![](_page_31_Picture_0.jpeg)

![](_page_31_Picture_1.jpeg)

### **Desktop View**

#### All observations should be recorded via the PPM+ Mobile app unless an iPad is unavailable.

![](_page_32_Picture_0.jpeg)

![](_page_32_Picture_1.jpeg)

### **Desktop View**

### The 'Table' tab will display all observations in a table view. You can expand or minimise the observations by selecting them on the left.

![](_page_32_Picture_4.jpeg)

![](_page_32_Picture_114.jpeg)

![](_page_33_Picture_0.jpeg)

![](_page_33_Picture_1.jpeg)

### **Desktop View**

![](_page_33_Figure_3.jpeg)

You also have the same options as the PPM+ mobile app to withdraw document, View results and view and withdraw interventions (where applicable) by selecting the blue arrow.

The 'Chart' tab will display the observations in a chart format with relevant colouring. You will also have the same customisation options as the PPM+ mobile app.

![](_page_33_Picture_6.jpeg)

![](_page_33_Picture_7.jpeg)

![](_page_34_Picture_0.jpeg)

![](_page_34_Picture_1.jpeg)

### **Desktop View**

Also via the desktop view, you can change the scoring strategy and set exceptions in the 'Settings' tab.

strategy

like to

![](_page_34_Picture_169.jpeg)

![](_page_34_Picture_170.jpeg)

Select Yes, if you would like to change the PAWS scoring strategy.

### \*The Next 3 Pages Are For Qualified Staff Only\*

![](_page_34_Picture_171.jpeg)

![](_page_35_Picture_0.jpeg)

![](_page_35_Picture_1.jpeg)

### **Desktop View**

![](_page_35_Picture_164.jpeg)

#### Use the sliders to set the required ranges

![](_page_35_Picture_165.jpeg)

#### for the parameter you want to override.

![](_page_35_Picture_166.jpeg)

**Observation** Exceptions can be selected by clicking 'Override' next to the required observation e.g. Oxygen Saturation in Air.

![](_page_35_Picture_167.jpeg)

Alternatively, you can use the arrows to move all the ranges to the left or right.

![](_page_36_Picture_0.jpeg)

![](_page_36_Picture_1.jpeg)

### **Desktop View**

![](_page_36_Figure_3.jpeg)

To revert to strategy default, select the button above the parameter slider.

You can also override the graded strategy and suspend observations using the same customisation options as in the PPM+ mobile app. 37

![](_page_36_Picture_11.jpeg)

Make sure to select save to remember all of your changes.

![](_page_36_Picture_203.jpeg)

![](_page_36_Picture_204.jpeg)

An observation with exceptions activated, will appear with an asterisk\* next to it on the ward view.

![](_page_37_Picture_0.jpeg)

![](_page_37_Picture_1.jpeg)

### **Desktop View**

#### The final tab is an audit list for observations.

![](_page_37_Figure_4.jpeg)

This will show changes such as, who has taken an observation, overridden a frequency, completed an

#### intervention.

![](_page_37_Picture_108.jpeg)

#### udit

![](_page_37_Picture_109.jpeg)

![](_page_38_Picture_0.jpeg)

![](_page_38_Picture_1.jpeg)

### **Desktop View**

In the Single Patient View, you can view the observations in an aggregated table view by selecting 'observations' in the event list or searching Observations in the filter field.

![](_page_38_Picture_188.jpeg)

Show All

#### **Show All**

**Current Admission** Current Admission + Previous 24hrs Last 24 Hours Last 48 Hours Non Admission 19-Nov-2020 to 20-Nov-2020 09-Nov-2020 to 19-Nov-2020 05-Nov-2020 to 09-Nov-2020 30-Oct-2020 to 05-Nov-2020 30-Oct-2020 to 30-Oct-2020 30-Oct-2020 to 30-Oct-2020 20-Oct-2020 to 30-Oct-2020 19-Oct-2020 to 20-Oct-2020 19-Oct-2020 to 19-Oct-2020 15-Oct-2020 to 19-Oct-2020 20-Aug-2020 to 15-Oct-2020 17-Jul-2020 to 17-Aug-2020 18-Mar-2020 to 17-Jul-2020

Also, if you click on 'Show All' , you can filter the observations by date range.

![](_page_39_Picture_0.jpeg)

![](_page_39_Picture_1.jpeg)

### **Desktop View**

![](_page_39_Picture_197.jpeg)

If a patient is being transferred to a non-LTHT hospital, you can print the last 20 sets of observations by selecting the print button.

#### You can also display the

![](_page_39_Picture_6.jpeg)

Allergies: see GP tab or eMeds

observations in a chart view via the 'Observations' button in the top-right of the single patient view.

#### **C Refresh View**

#### The Charts will be the same format as previously shown in the User Guide via the PPM+ mobile app.

![](_page_40_Picture_0.jpeg)

![](_page_40_Picture_1.jpeg)

### **Desktop View**

![](_page_40_Figure_3.jpeg)

You can view and complete all the tasks for a patient by selecting the box in their tasks column on the ward view on the desktop view. You can complete tasks including observations, interventions (if required) and countersignature (if required).

Born

Gender Female

NHS No.

![](_page_40_Picture_198.jpeg)

Remember, a countersignature prompt will only be automatically generated when the observations are being recored on an Ipad.

![](_page_41_Picture_0.jpeg)

![](_page_41_Picture_1.jpeg)

### **Desktop View**

If you have completed an observation via a desktop (only if an Ipad is unavailable), you can complete an intervention (if applicable) by selecting the task underneath the results.

**Observations Due** 

**Observations Intervention Required** 

Countersign

If a non-registered member of staff has taken a set of observations via a Desktop and the countersignature is required a task will be shown underneath the results.

> **16 Mins Ago Countersign**

A registered member of staff can then countersign by signing into PPM+ either via a desktop or iPad and completing the Countersign Task. Remember, a countersignature prompt will only be displayed automatically when observation are recorded via an iPad.

![](_page_42_Picture_0.jpeg)

![](_page_42_Picture_2.jpeg)

Oxygen is a medicine and must be prescribed when administered to patients.

- 1. Oxygen is a life saving drug for patients with low levels of oxygen (hypoxia).
- 2. Some patients may be harmed by too much oxygen, as this can cause an increase in carbon dioxide levels.

Paediatric Advanced Warning Scores (PAWS) gives scores for SpO2 in air and on O2. Exceptions to these scores can be set, if deemed clinically appropriate, so that children with abnormal baseline values can still trigger alerts, if their

#### **Exceptions and scoring strategy with patients receiving O**<sub>2</sub>therapy

Please note: When setting an exception to SpO<sub>2</sub> on PPM+, it is not possible to a generate PAWS score >1 when SpO<sub>2</sub> is above the target value. This might result in a lower than anticipated PAWS score in certain circumstances.

For example, if the patient has target  $SpO<sub>2</sub>$  of 80%-85% but their actual  $SpO<sub>2</sub>$  was 95%, this might be harmful and warrant an elevated PAWS score, but the system would record a maximum score of 1 for this  $SpO<sub>2</sub>$  value.

![](_page_42_Picture_556.jpeg)

![](_page_42_Picture_557.jpeg)

![](_page_42_Picture_558.jpeg)

![](_page_42_Figure_11.jpeg)

On a paper PAWS chart the exceptions are documented in this section.

Within PPM+ exceptions are recorded here. (By clicking settings in the observations).

Users should be aware of this anomaly with the PPM+ functionality and remember that any PAWS score does not replace clinical judgement in the clinical assessment of the deteriorating child.

![](_page_43_Picture_0.jpeg)

![](_page_43_Picture_1.jpeg)

### **Useful Contacts**

- Reset your password.
- Report a problem you are having within PPM+ functionality.
- Report a data quality problem within PPM+.
- Request new user accounts for PPM+.
- Disable PPM+ accounts for any leavers from your department.

Please contact the Informatics Service Desk at x26655 or visit the portal at [https://lth-dwp.onbmc.com](https://lth-dwp.onbmc.com/), to:

Please contact the PPM+ EHR team at leedsth-tr.EPR@nhs.net if you have any development ideas or comments on your experience of using the EHR.

If you would like to make a request for change to PPM+, please contact us at: leedsth-tr.EPR@nhs.net with a completed Request For Change (RFC) form available here.

Please contact the IT Training Department at ITTraining.LTHT@nhs.net if you require further training on PPM+ or any other Clinical System.

#### PPM+ Help Site: https://www.ppmsupport.leedsth.nhs.uk/ 44

Please contact the Implementation Team for Digital support & Training: Handover, Specialist Referrals, PPM+ Mobile, e-Obs, PAWS...

Ext: 60599

leedsth-tr.ImplementationTeam@nhs.net